# 17. 各種管理

# 1 概要

承認パターンの設定やユーザの外為権限の設定などを行うことができます。

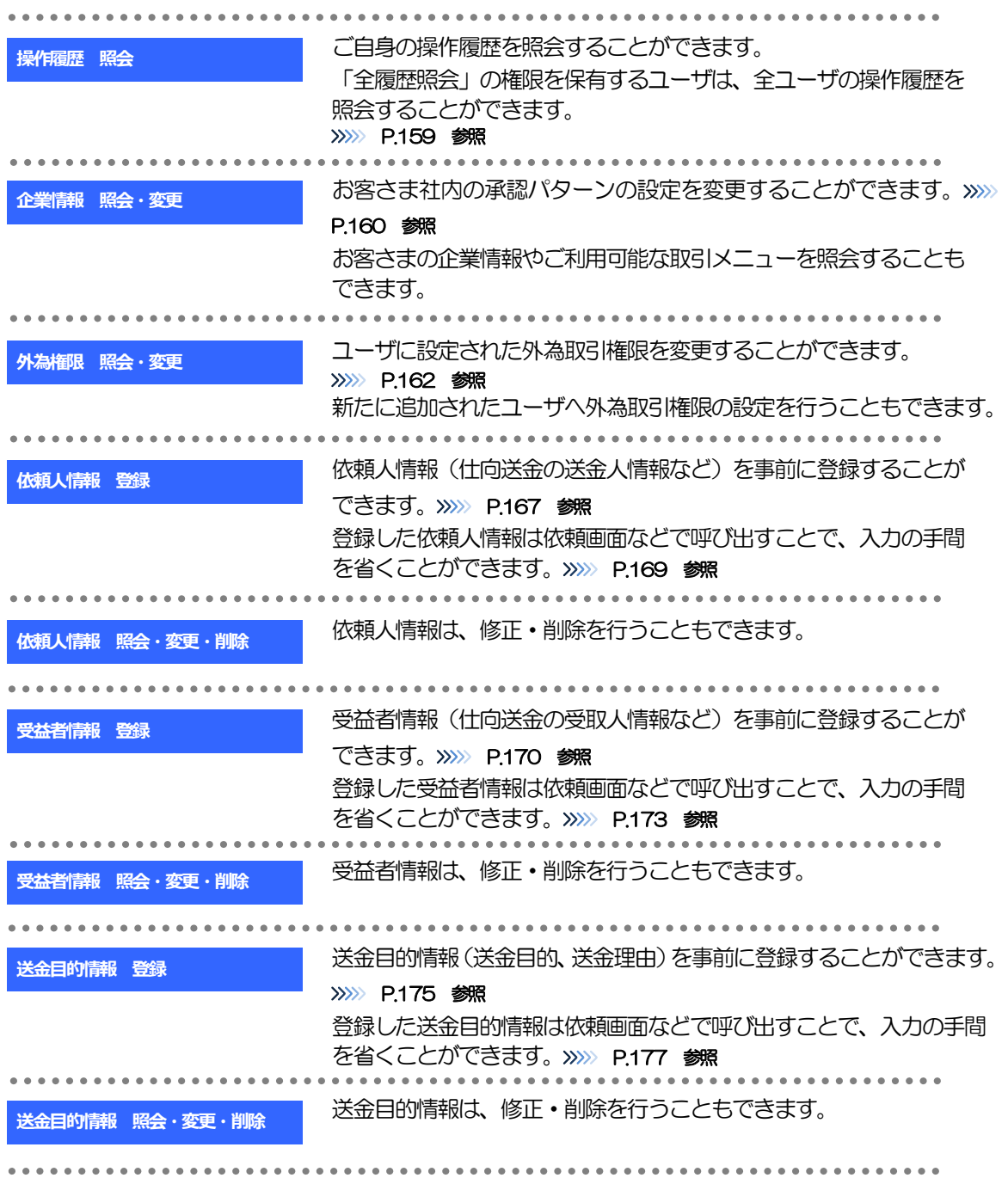

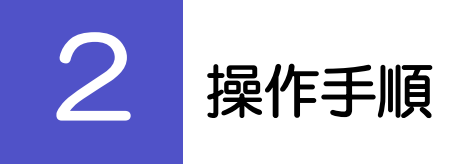

### <span id="page-2-0"></span>2.1 操作履歴照会

#### 2.1.1 メニューを表示して、[各種管理] > [操作履歴] > [照 会]を選択します。

#### 2.1.2 操作履歴照会画面を表示して、[絞り込み]を押します。

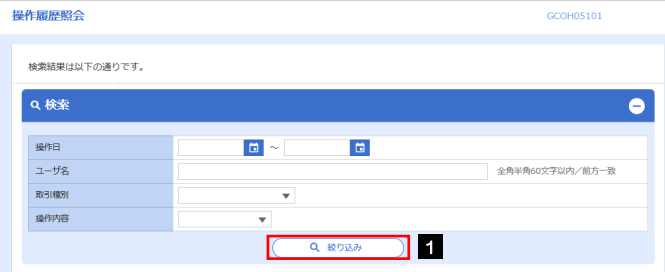

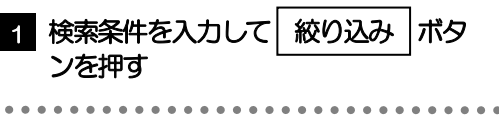

#### ▶操作日が1年前までの操作履歴が照会できます。 「全履歴照会」の権限を保有するユーザは、全ユーザの操作履歴を照会することができます。 メモ

操作履歴は、最大3,000 件まで表示されます。

#### 2.1.3 検索結果の操作履歴が表示されます。

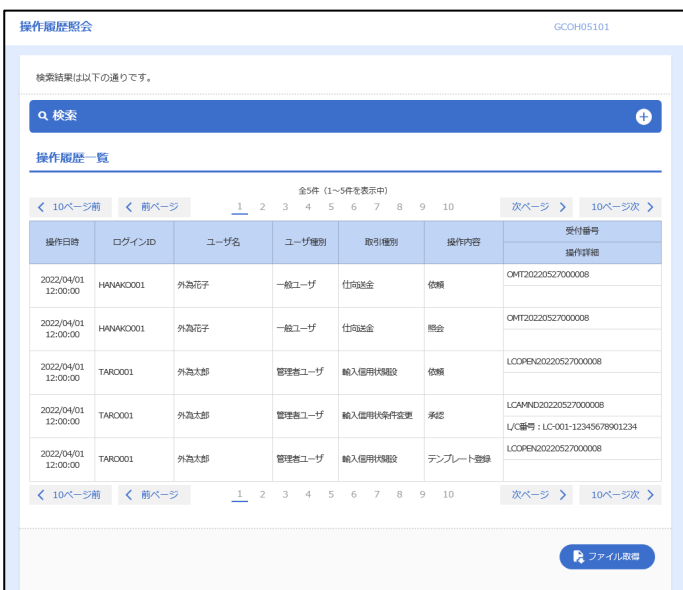

## <span id="page-3-0"></span>2.2 企業情報の照会・変更

#### 2.2.1 メニューを表示して、[各種管理] > [企業情報] > [照 会・変更]を選択します。

2.2.2 企業情報を変更し、[内容確認]を押します。

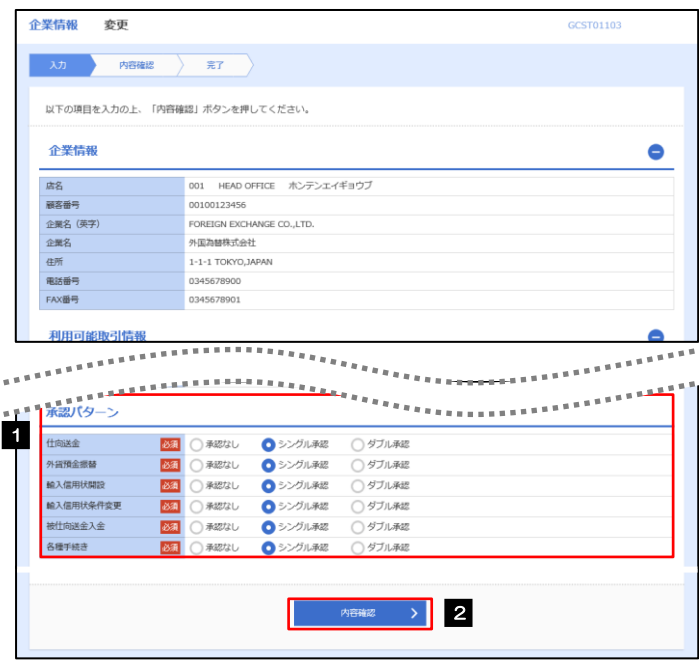

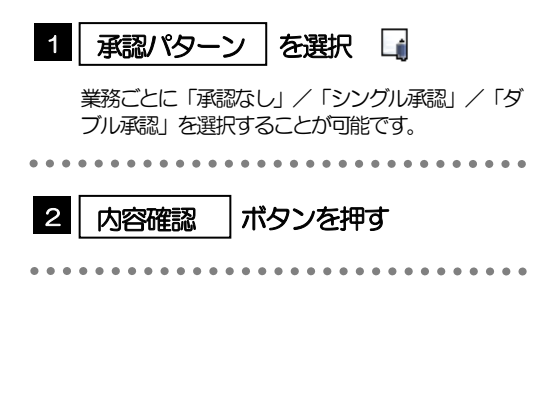

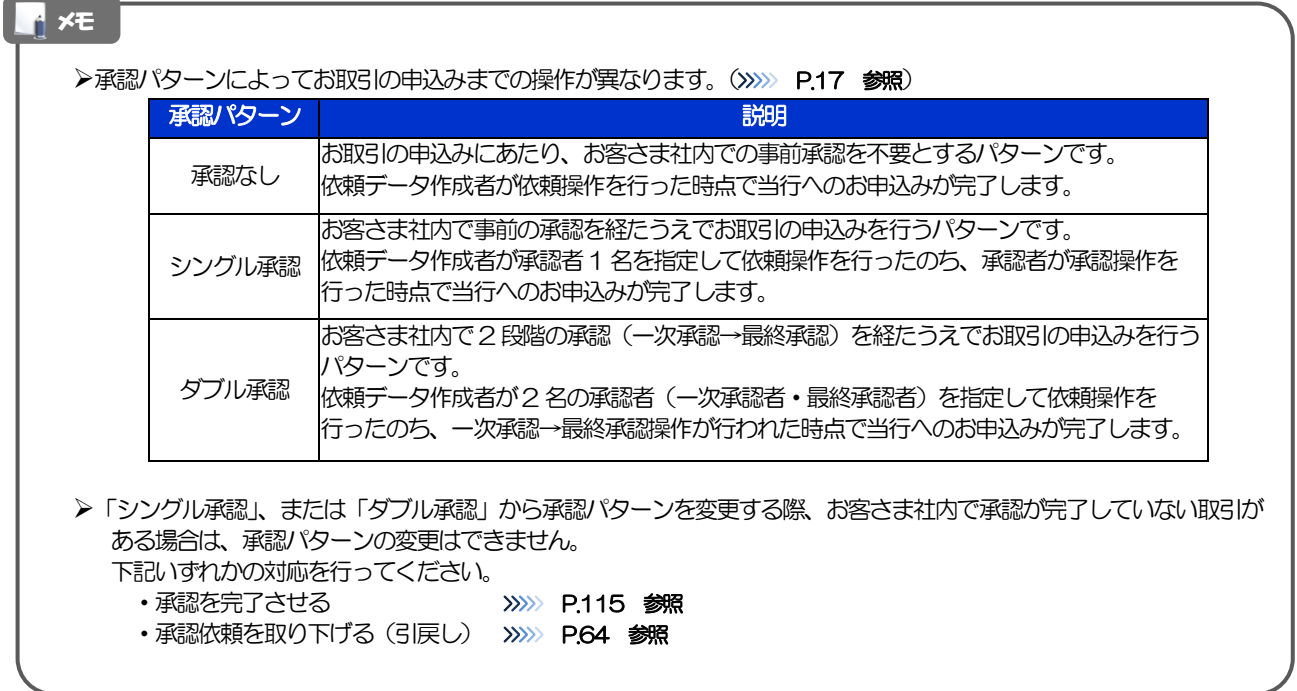

### 2.2.3 変更内容を確認し、[実行]を押します。

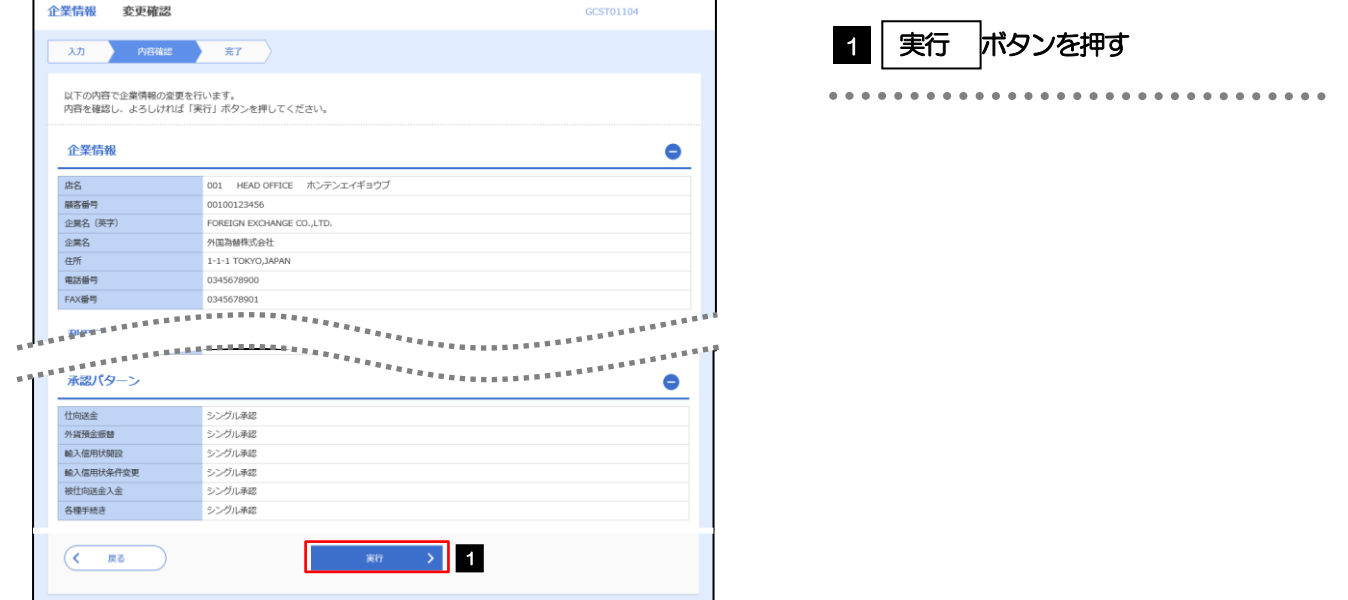

#### 2.2.4 企業情報の変更は完了です。

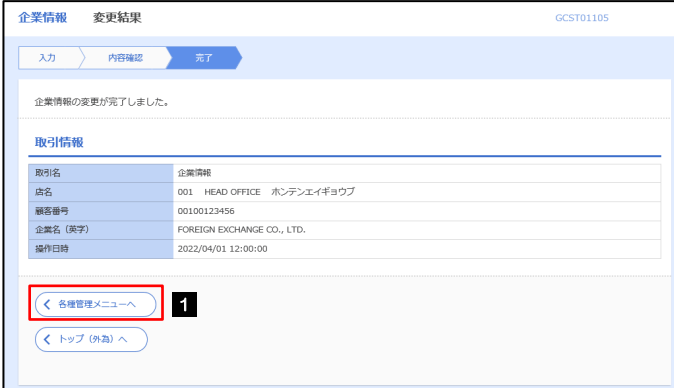

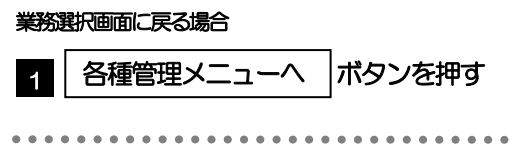

### <span id="page-5-0"></span>2.3 外為権限の照会・変更

#### 2.3.1 メニューを表示して、[各種管理]>[外為権限]>[照会・ 変更]を選択します。

#### 2.3.2 権限を変更するユーザの [ログイン ID] リンクを押します。

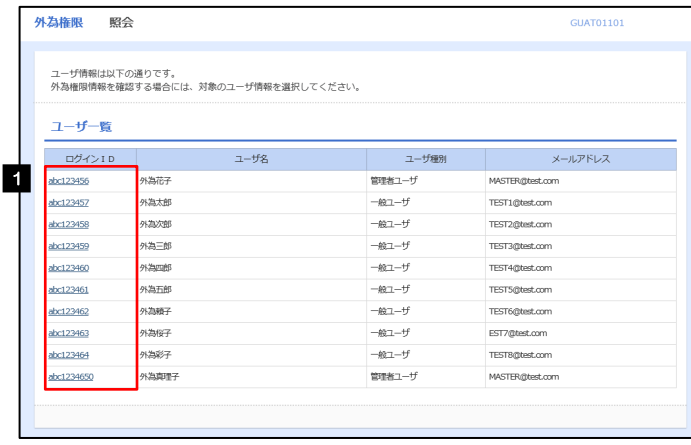

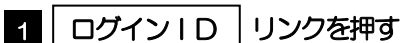

#### 2.3.3 ユーザの情報を確認し、[変更]を押します。

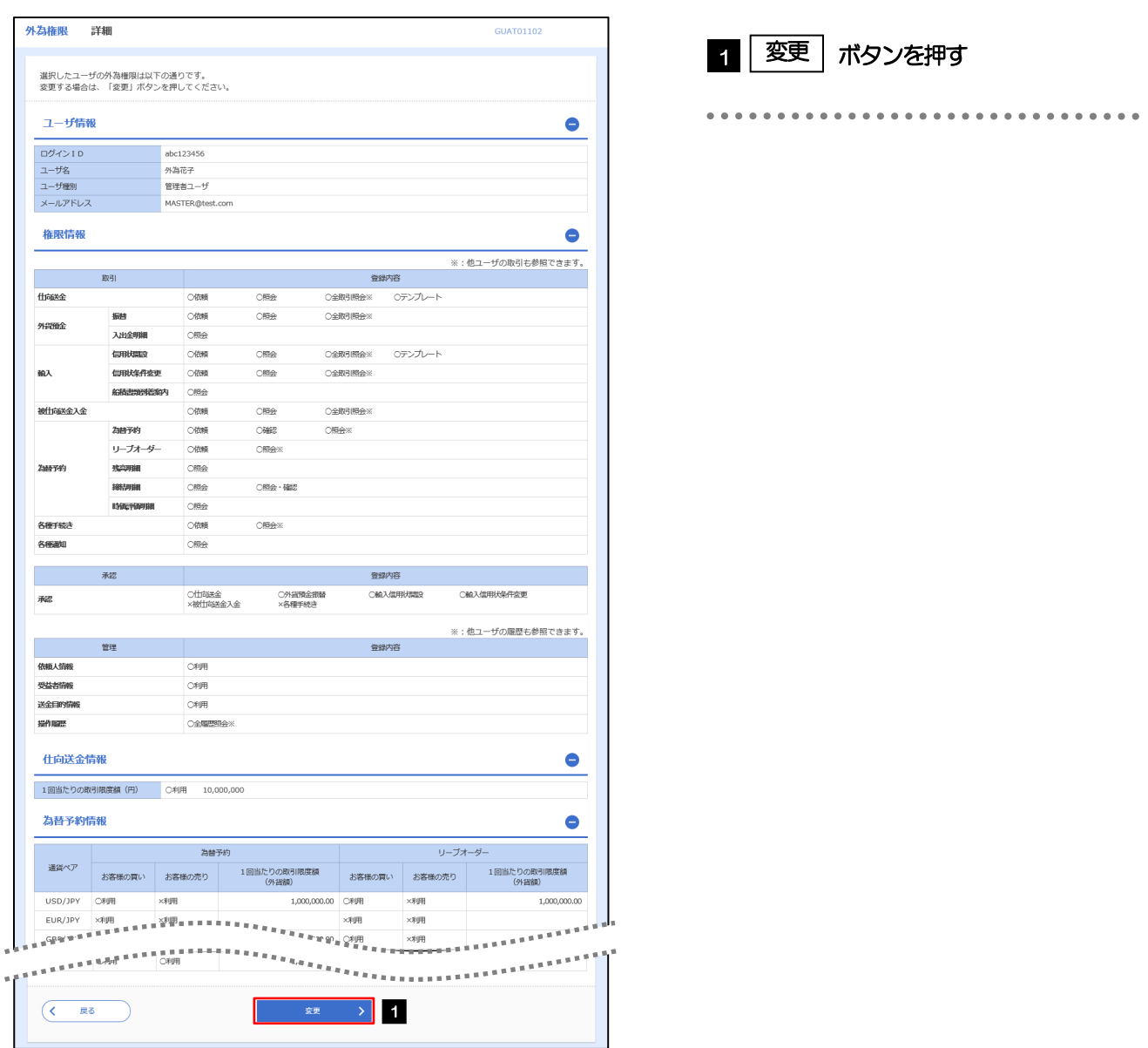

17. 各種管理 2 操作手順

### 2.3.4 権限情報を変更し、[内容確認]を押します。

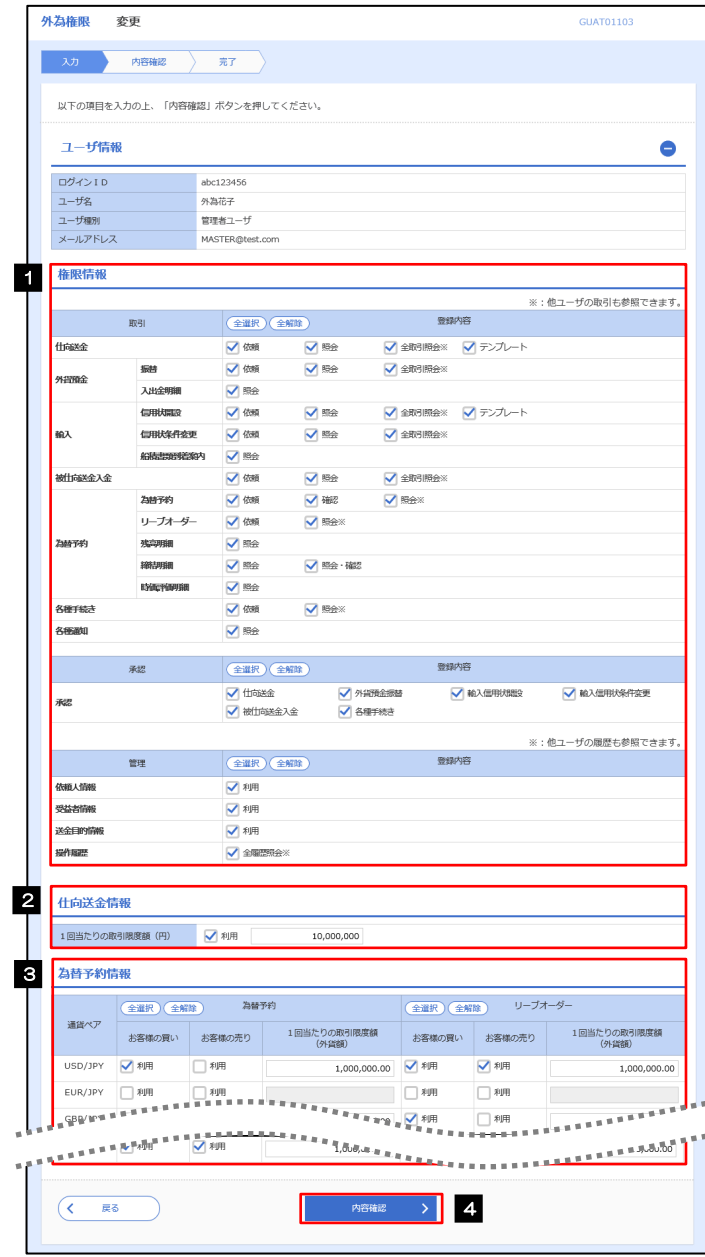

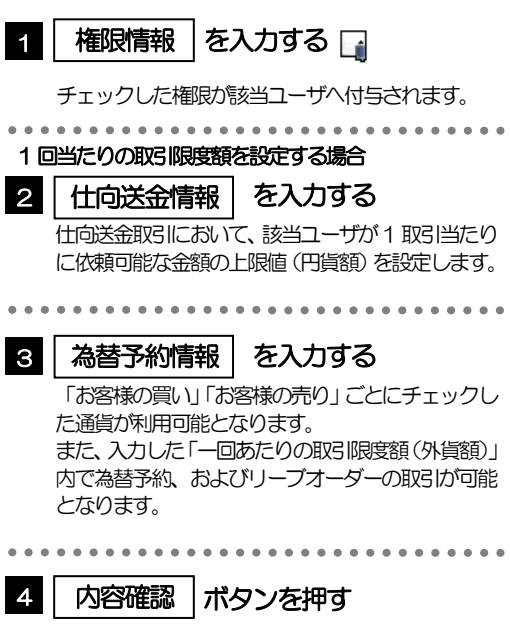

#### **N** メモ

#### 権限情報の登録内容欄をチェックした場合、以下の機能が利用できます。

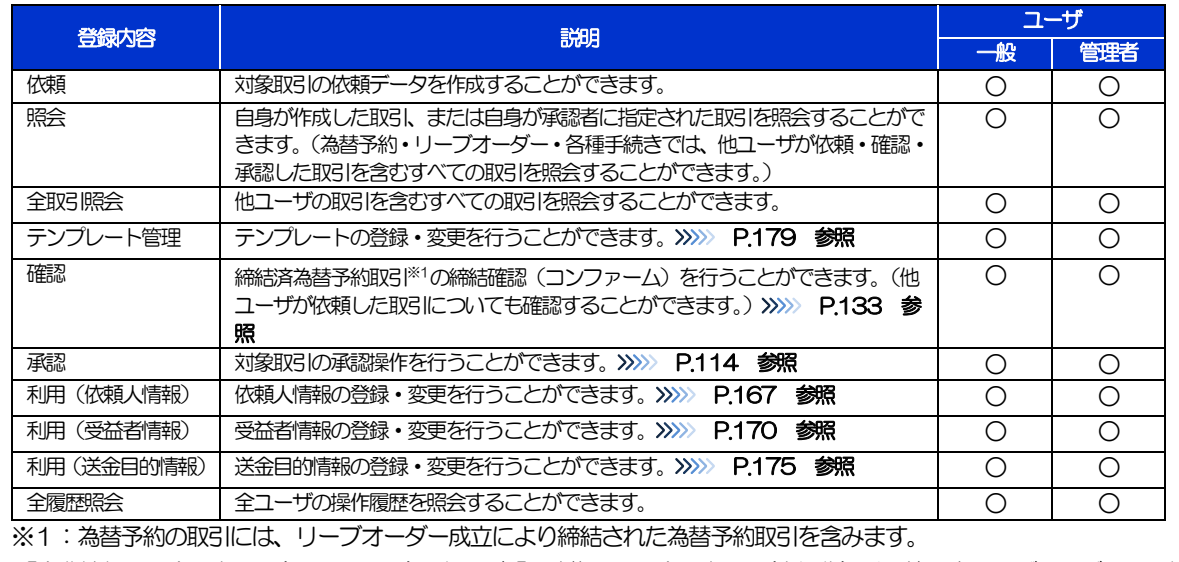

>「企業情報の照会·変更」(>>>>> [P.160](#page-3-0))、および「外為権限の照会·変更」(本操作)は、管理者ユーザのみご利用可能 です。(一般ユーザはご利用になれません。)

17. 各種管理 2 操作手順

#### 2.3.5 変更内容を確認し、[実行]を押します。

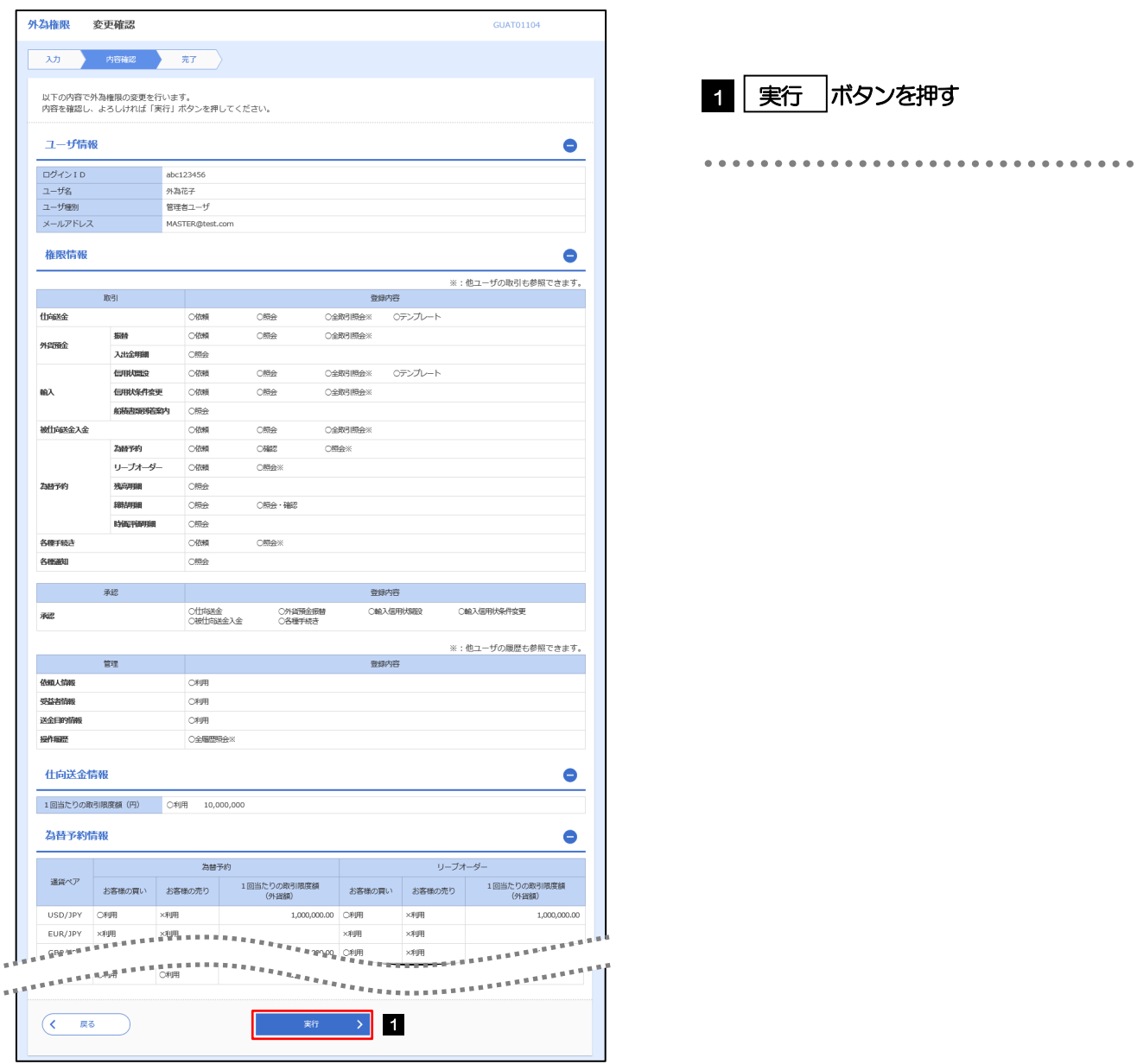

#### 2.3.6 外為取引権限の変更は完了です。

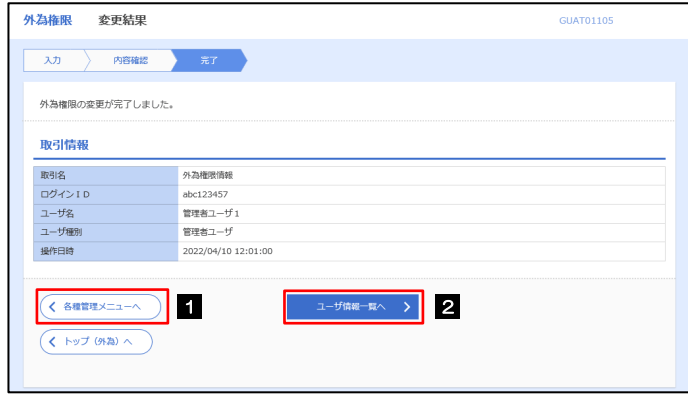

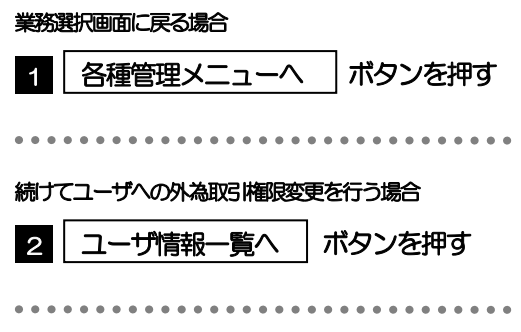

### <span id="page-10-0"></span>2.4 依頼人情報の登録

#### 2.4.1 メニューを表示して、[各種管理]>[依頼人情報]>[登 録]を選択します。

#### 2.4.2 依頼人情報を入力して、[内容確認]を押します。

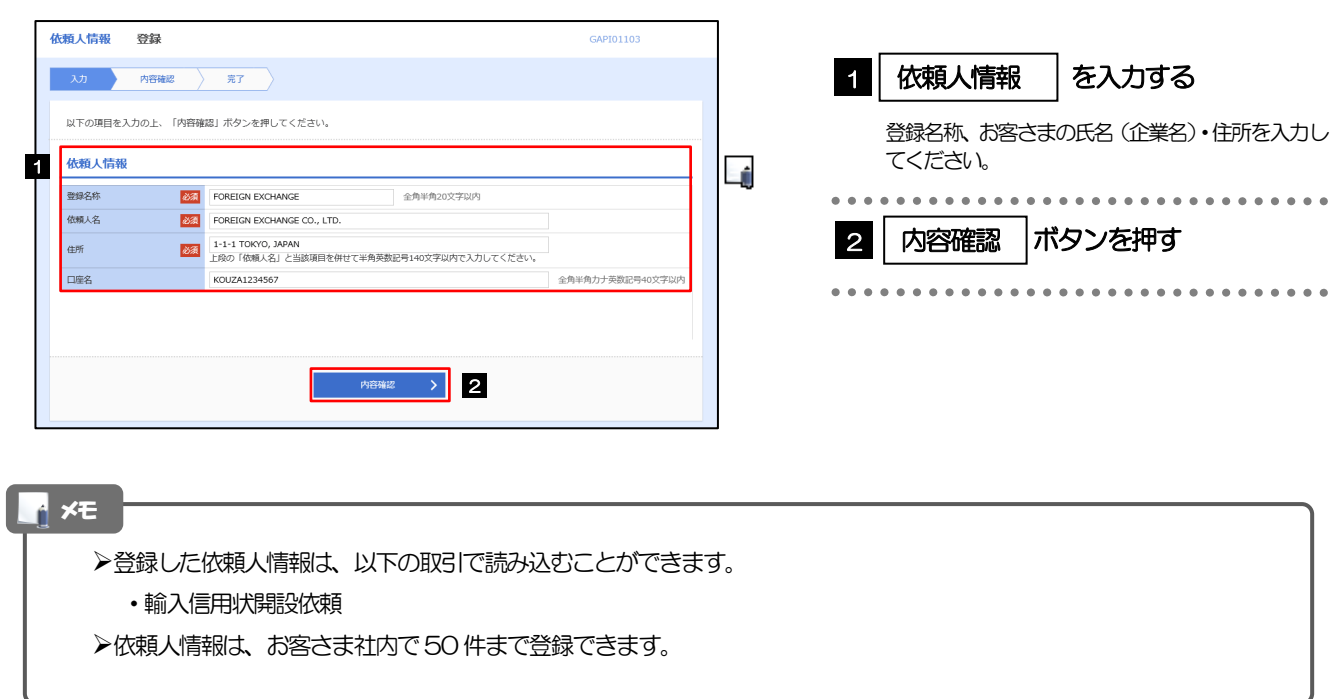

#### 2.4.3 登録内容を確認し、[実行]を押します。

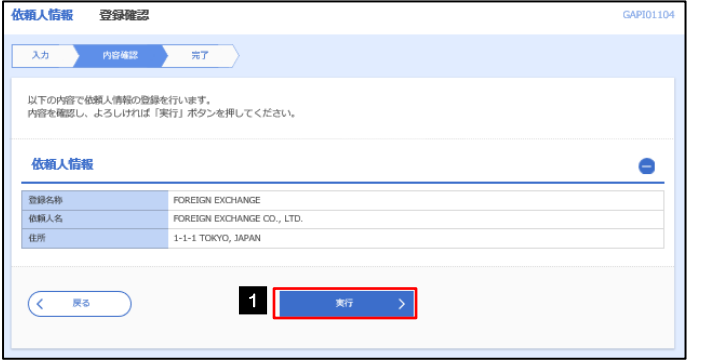

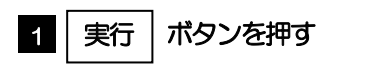

#### 2.4.4 依頼人情報が登録されました。

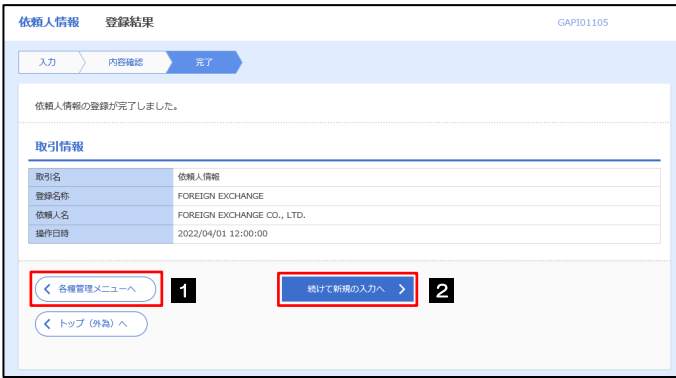

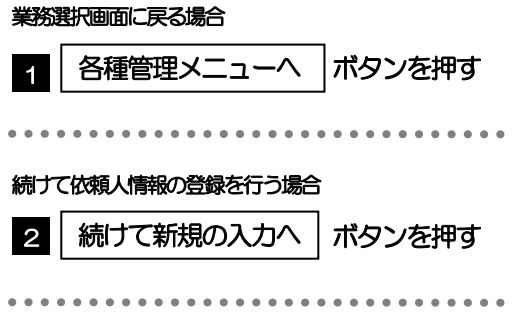

## <span id="page-12-0"></span>2.5 依頼人情報の読込(輸入信用状開設依頼)

2.5.1 依頼画面で [依頼人情報] を押します。

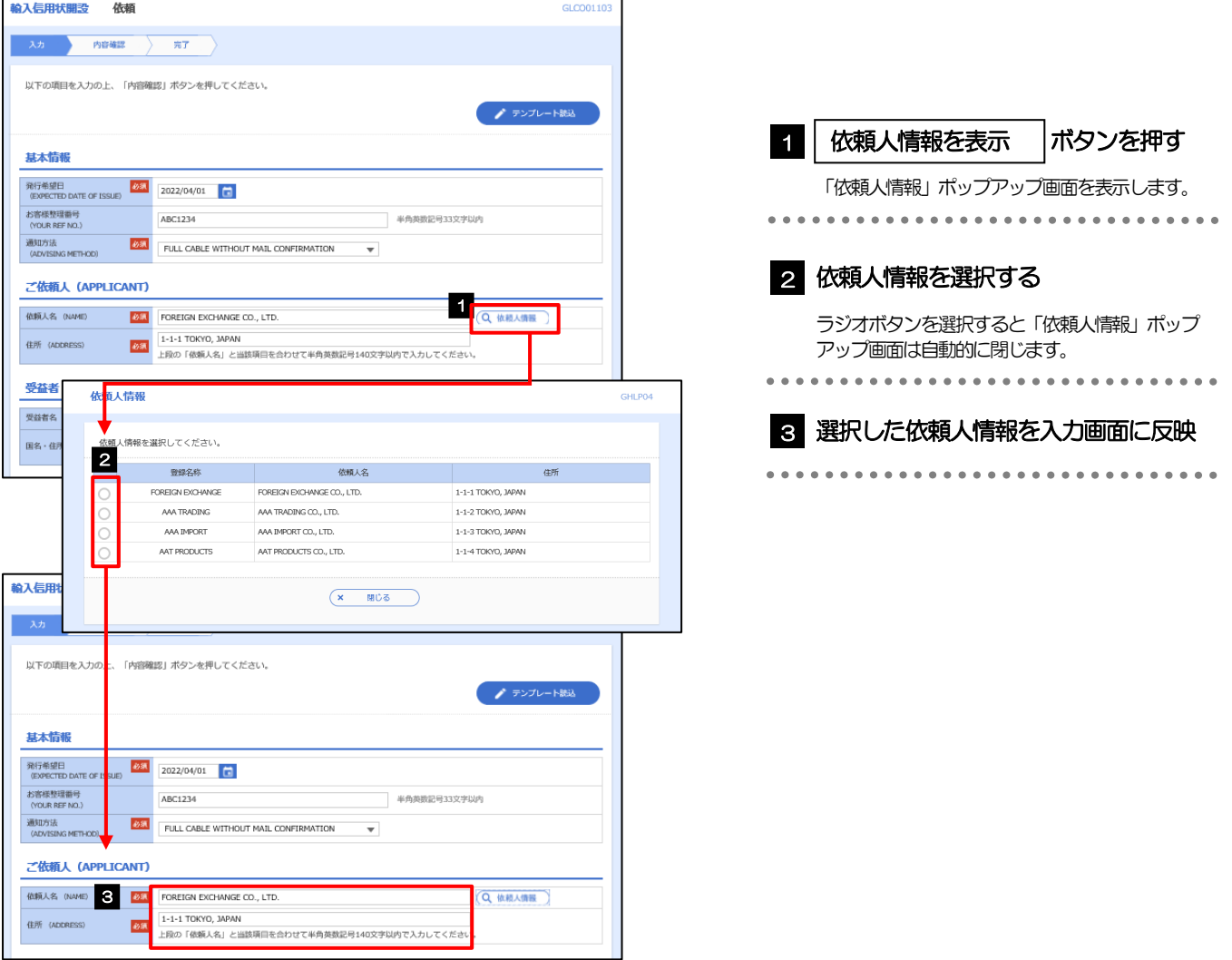

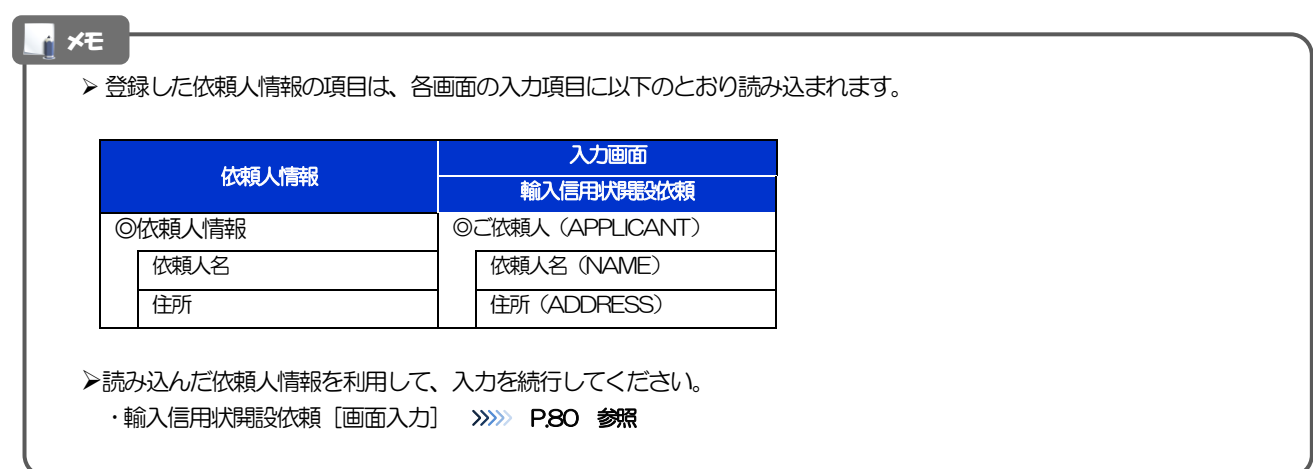

### <span id="page-13-0"></span>2.6 受益者情報の登録

#### 2.6.1 メニューを表示して、[各種管理]>[受益者情報]>[登 録]を選択します。

#### 2.6.2 受益者情報を入力して、[内容確認]を押します。

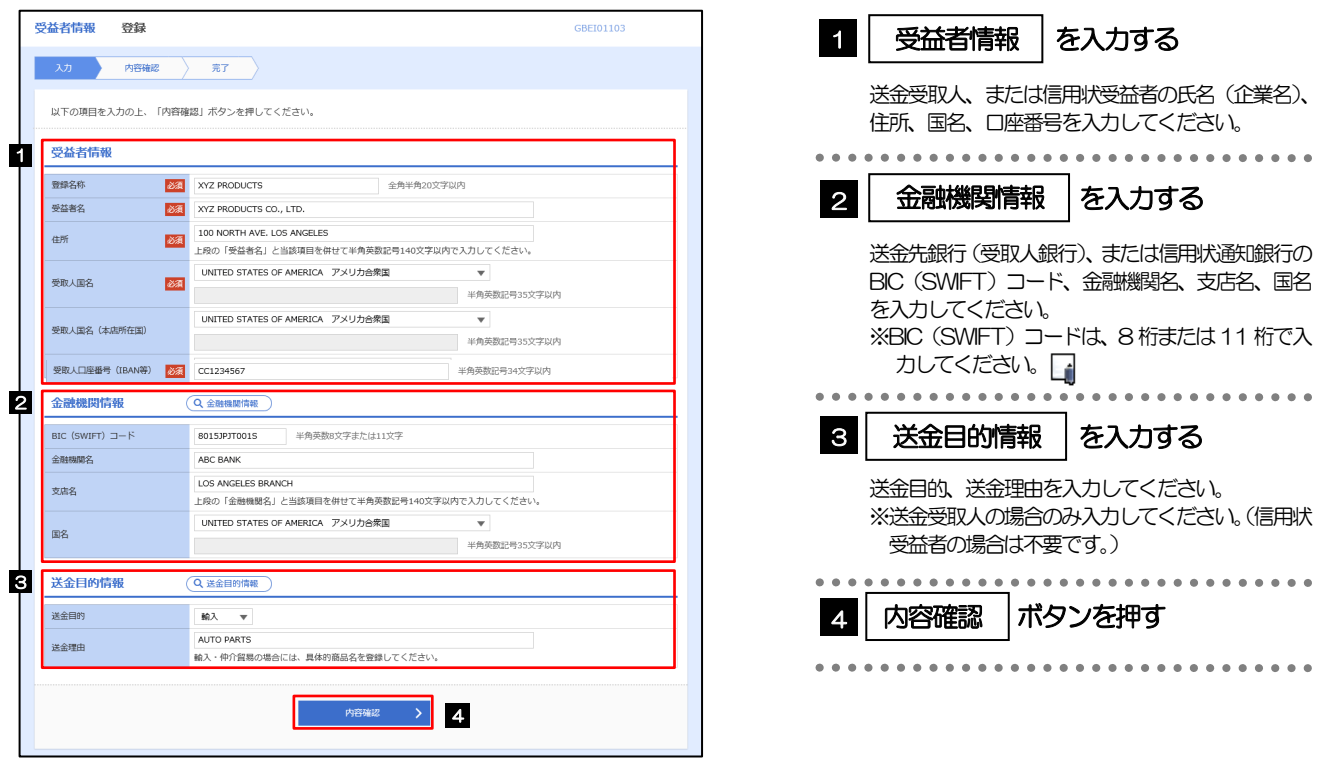

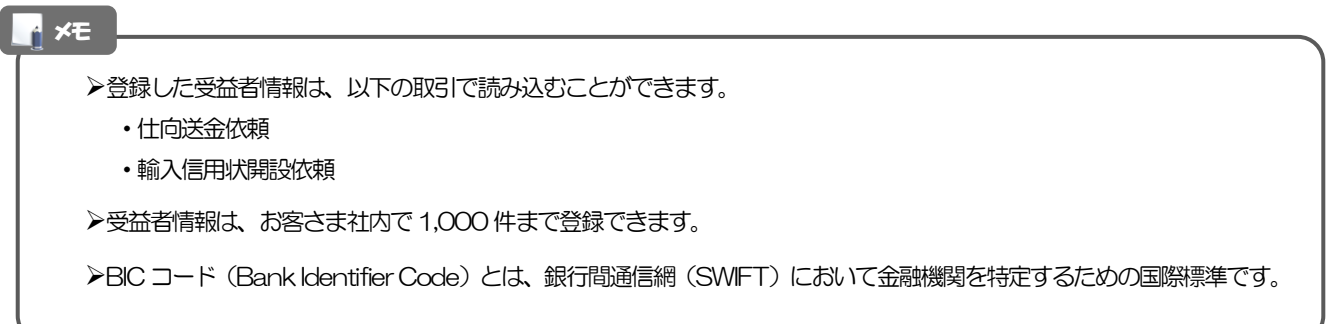

#### 2.6.3 登録内容を確認し、[実行]を押します。

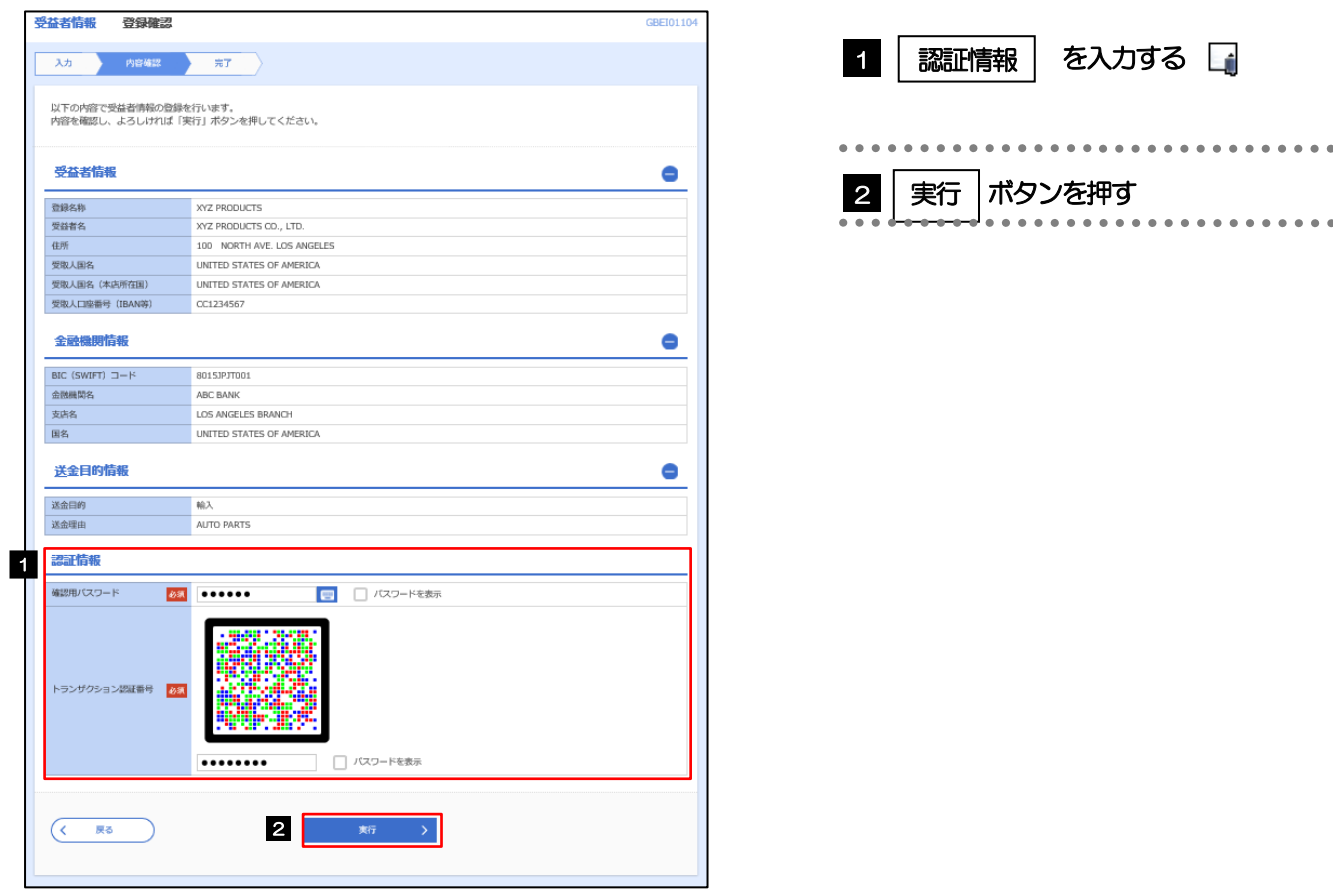

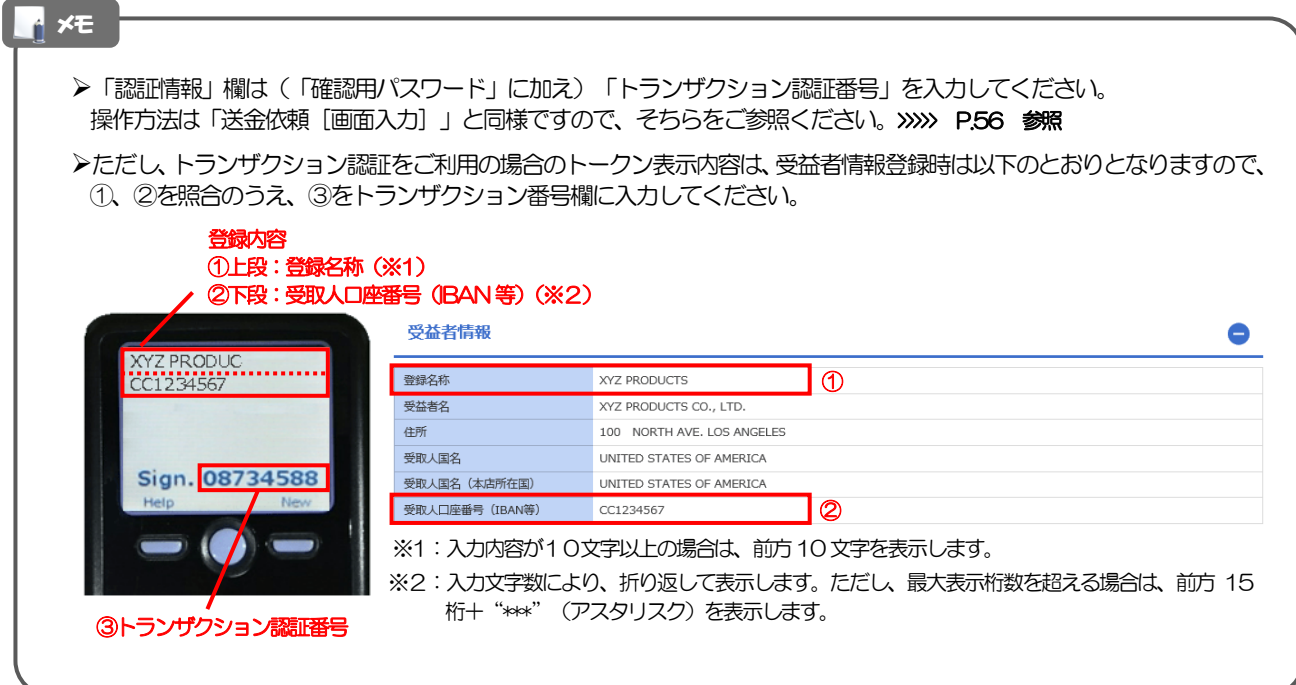

#### 2.6.4 受益者情報が登録されました。

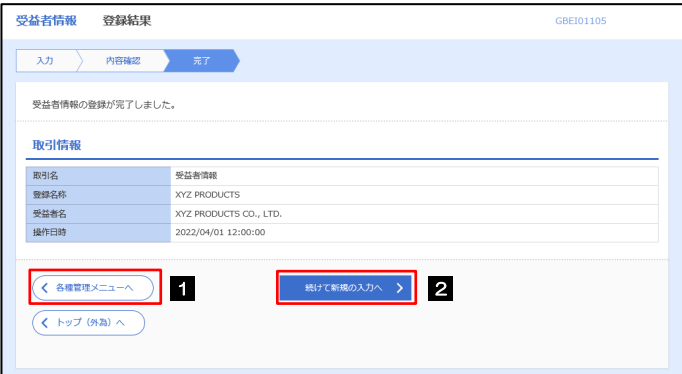

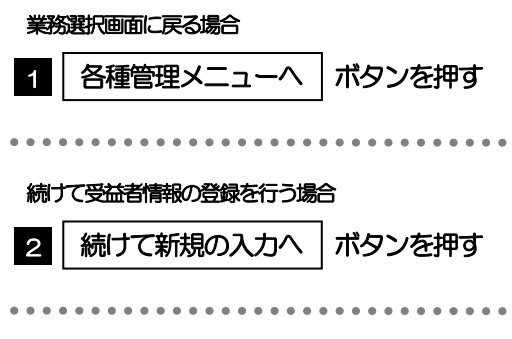

### <span id="page-16-0"></span>2.7 受益者情報の読込(仕向送金を例とします)

#### 2.7.1 依頼画面で [受益者情報] を押します。

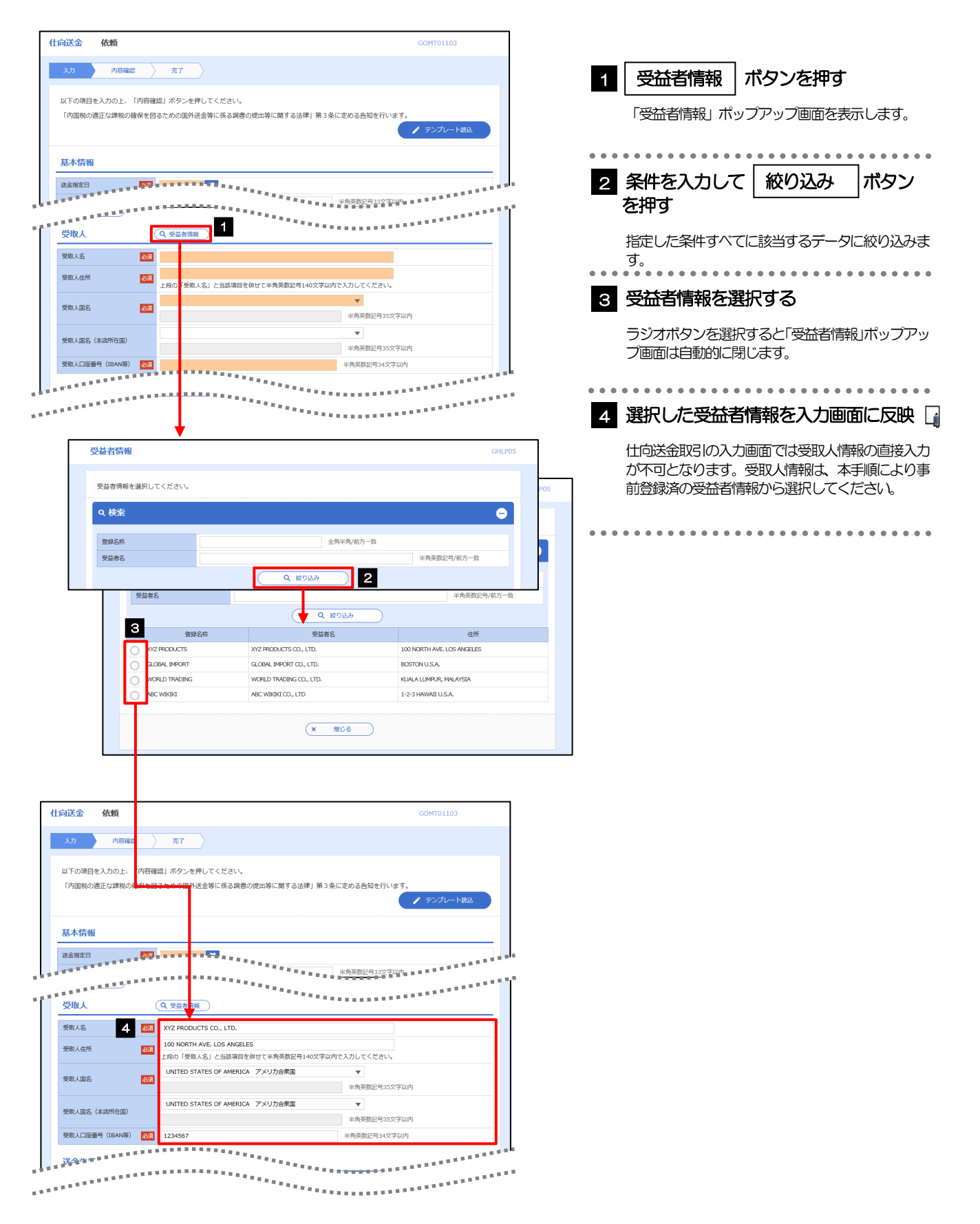

#### ▶ 登録した受益者情報の項目は、各画面の入力項目に以下のとおり読み込まれます。 受益者情報 入力画面 仕向送金依頼 – 輸入信用状開設依頼 **◎受益者信報 ◎受取人 ◎受益者(BENEFICIARY)** 受益者名 受取人名 受益者名(NAME) 住所 受取人住所 国名・住所(ADDRESS) 受取人国名 受取人国名 - 受取人国名(本店所在国) 受取人国名(本店所在国) - 受取人口座番号(IBAN等) 受取人口座番号(IBAN等) -**◎金融機関情報 ◎送金先銀行 ◎通知銀行(ADVISING BANK)** BIC (SWIFT) コード BIC (SWIFT) コード BIC (SWIFT) コード 金融機関名 インファイン おもの 送金先銀行名 インファイン こうしゃ 金融機関名 (NAME) 支店名 マンコン マンコン マンコン 支店名・支店所在地 マンコン インコン 店名 (BRANCH) 国名 国名 国名 国名 国名 国名·住所 (ADDRESS) ◎送金目的情報 ◎送金目的・許可等 - 送金目的 送金目的 — 送金理由 送金理由 - 読み込んだ受益者情報を利用して、入力を続行してください。 ・仕向送金依頼「画面入力] >>>>>> P53 参照 ·輸入信用状開設依頼 [画面入力] >>>>> [P.80](#page--1-3) 参照 メモ

### <span id="page-18-0"></span>2.8 送金目的情報の登録

#### 2.8.1 メニューを表示して、[各種管理] > [送金目的情報] > [登録]を選択します。

2.8.2 送金目的情報を入力して、[内容確認]を押します。

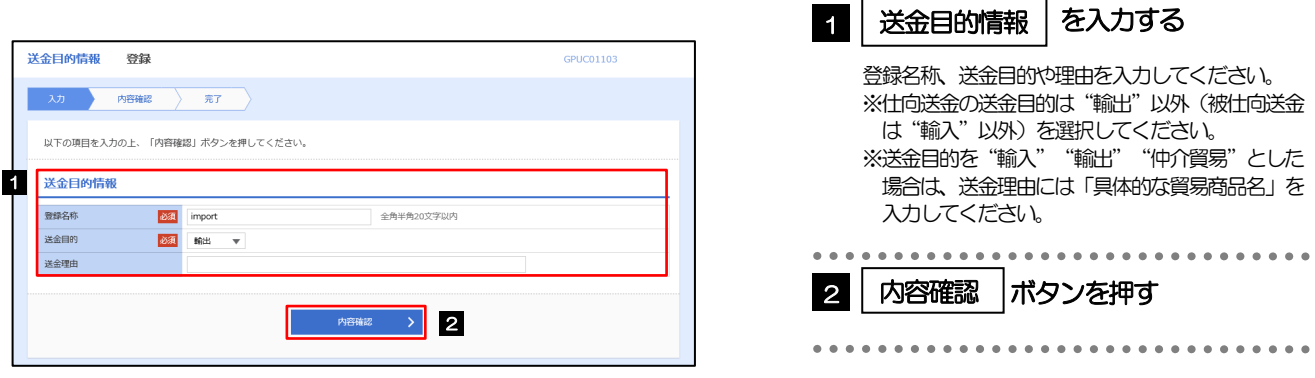

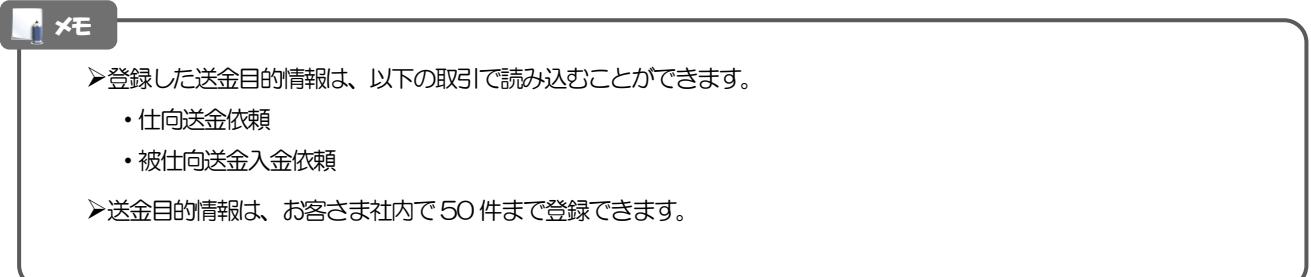

#### 2.8.3 登録内容を確認し、[実行]を押します。

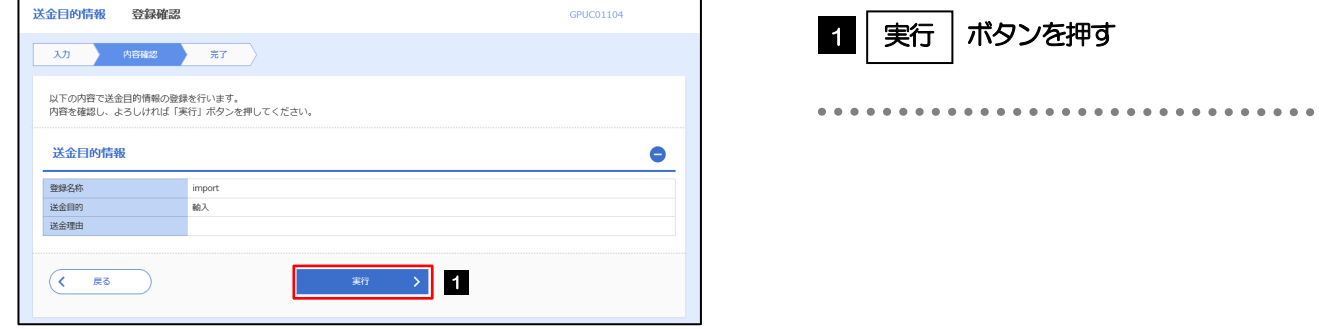

### 2.8.4 送金目的情報が登録されました。

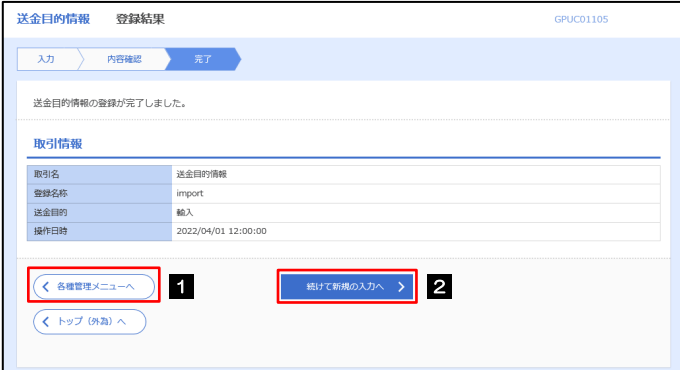

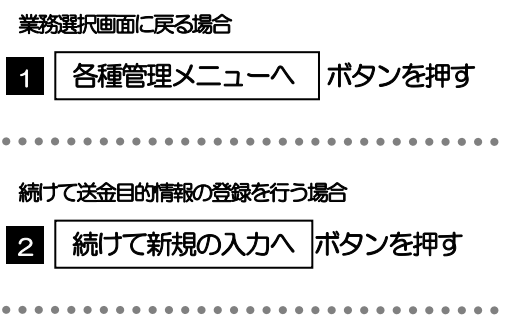

## <span id="page-20-0"></span>2.9 送金目的情報の読込(仕向送金を例とします)

#### 2.9.1 依頼画面で [送金目的情報] を押します。

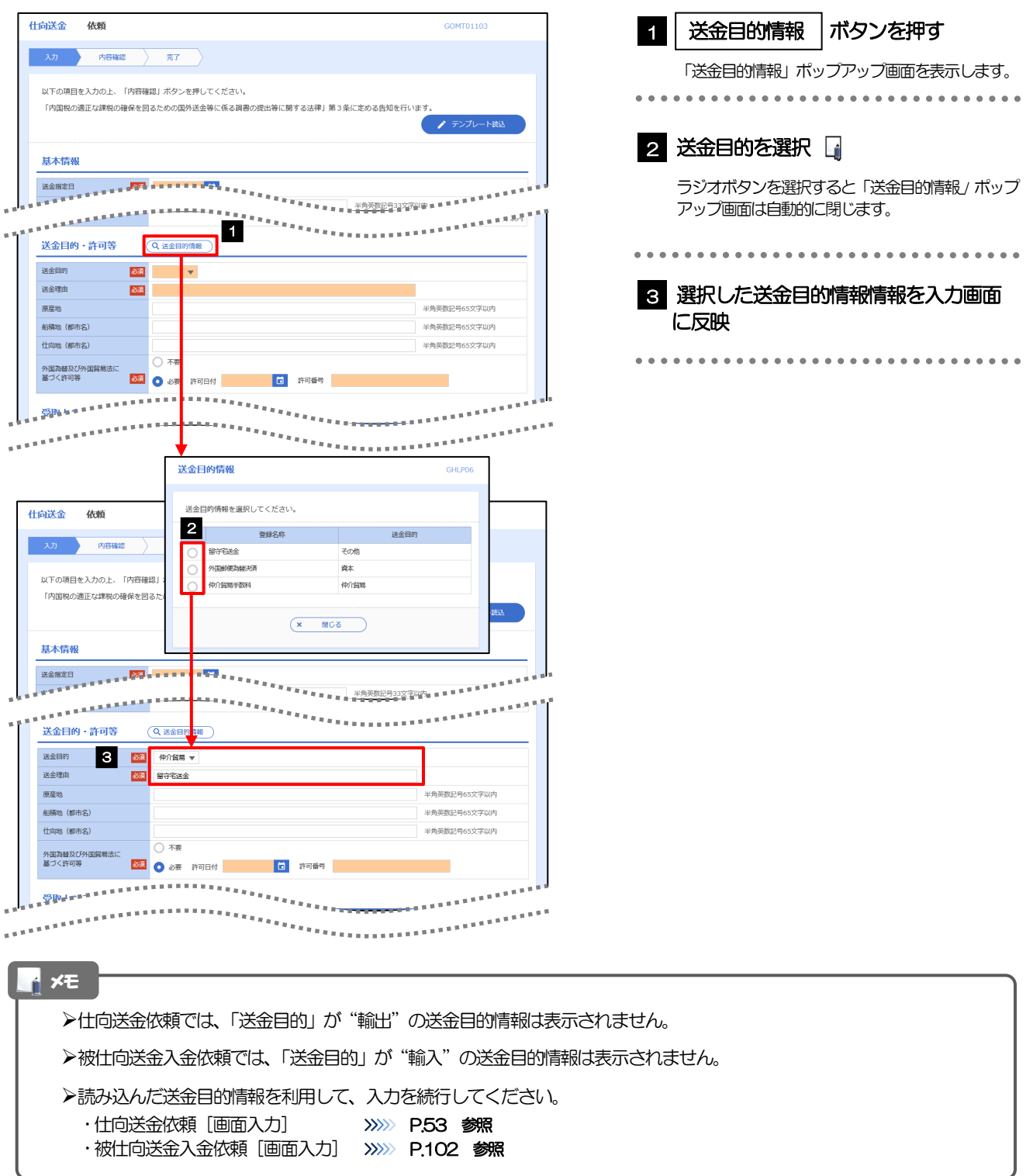